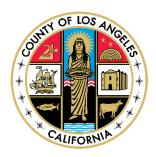

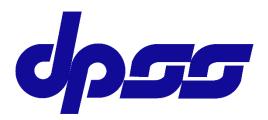

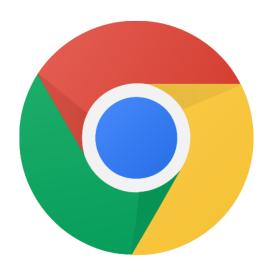

## Google Chrome

## Installation for Mac

User Guide

Bureau of Contract & Technical Services Information Technology Division

Version 1.0

## 1) INSTRUCTIONS

- 1. Click on the link below to access the "Google Chrome" page: https://www.google.com/chrome/
- 2. Click on the "Download Chrome for Mac" button.

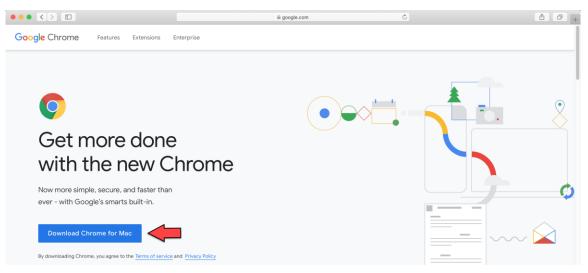

Figure 1-1: The "Download Chrome for Mac" button from the "Google Chrome" page.

 The Internet browser (Safari) will download the "Google Chrome" installer file. Once downloaded, the "Show downloads" button will be displayed from the top-right corner of the Safari browser. Click on the "Show downloads" button to view downloads.

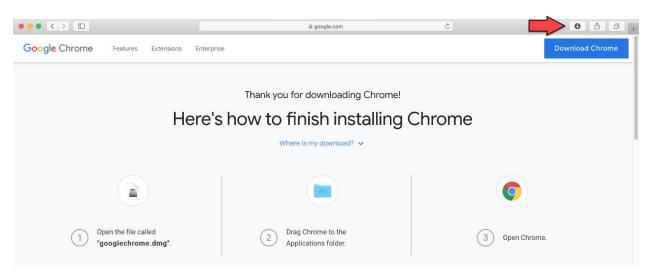

Figure 1-2: The "Show Downloads" button from the Safari browser.

4. Open the downloaded file by double clicking on the "googlechrome.dmg" file.

| ••• < > 🗉     |          |            |            | 🚔 google.com       | 0      | 0         | ΔØ.   |
|---------------|----------|------------|------------|--------------------|--------|-----------|-------|
| Google Chrome | Features | Extensions | Enterprise |                    |        | Downloads | Clear |
|               |          | He         | ere's h    | Cance<br>Verifying | Chrome |           |       |

Figure 1-3: The "Run" button.

5. Drag and drop Chrome to the "Applications" folder.

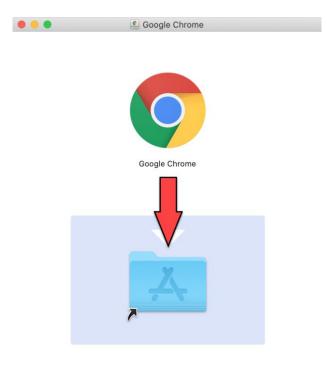

Figure 1-4: The "Google Chrome" pop-up window.

6. The system will start copying "Google Chrome" to the "Applications" folder, and the following pop-up window will be displayed.

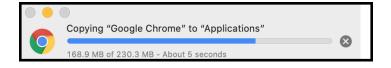

Figure 1-5: Copying "Google Chrome" to "Applications" pop-up window.

- 7. To launch the "Google Chrome" browser, hold the "command" key and press the space bar key from the keyboard.
- 8. The "Spotlight Search" pop-up window will be displayed. Type "Chrome" in the "Spotlight Search" bar and press the "return" key from the keyboard.

| Spotlight Search                                                                                                    |
|----------------------------------------------------------------------------------------------------|
| 🖉 🗊 🐥 😭 📆                                                                                                    |
| Spotlight now shows personalized suggestions from the web, iTunes, the App<br>Store, movie showtimes, locations nearby, and more. To make suggestions more<br>relevant to you, Spotlight includes your approximate location with search requests<br>to Apple. |
| You can adjust this in System Preferences. Learn more                                                                                                    |

Figure 1-6: The "Spotlight Search" pop-up window.

9. Click on the "Google Chrome" option and press the "return" key from the keyboard.

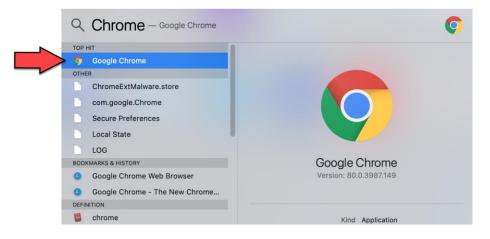

Figure 1-7: The "Google Chrome" icon from the "Spotlight Search" pop-up window.

10. To launch the "Google Chrome" browser, click on the "Open" button from the following pop-up window.

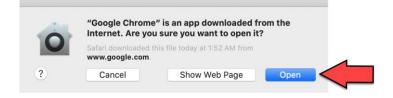

Figure 1-8: The "Open" button.